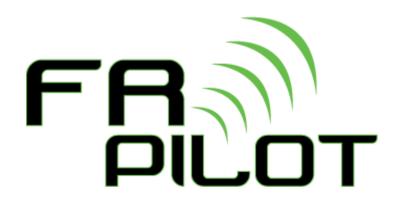

# GROUP LEADER PORTAL & PRE-PACKS

# **Table of Contents**

# Contents

| FAQs                                | 2  |
|-------------------------------------|----|
| MyFundraisingPlace.com              | 4  |
| Fundraisers                         | 6  |
| Seller Info tab                     | 7  |
| Seller Info tab (continued)         | 8  |
| Seller Revisions tab                | 9  |
| Pre-Pack                            | 10 |
| Invoices                            | 12 |
| Editing Invoices                    | 13 |
| Dealer Settings                     | 15 |
| MyFundraisingPlace.com Settings tab | 15 |
| Email Notifications tab             | 17 |
| Pre-pack Settings tab               | 18 |
| Templates & Merge Fields            | 19 |
| Programs                            | 20 |
| Products tab                        | 20 |
| Pre-pack Settings tab               | 22 |
| Price Lists                         | 23 |

# **FAQs**

#### What is Group Leader Portal?

Group Leader Portal is an online tool for group leaders and was designed to improve the fundraising experience for group leaders. Each fundraiser in FR Pilot has a unique link on a website, called MyFundraissingPlace.com, that the group leader can use as an online ordering tool and to view their invoice(s). Group Leader Portal also helps a dealership by streamlining internal processes.

#### Why should you use Group Leader Portal?

- It saves you time!
  - It eliminates the order tabulator for group leaders. They can submit & update their order on MyFundraisingPlace.com which updates the invoice in FR Pilot for you automatically!
  - Group leaders can view the invoice(s) from their page which means that you don't have to email the invoice to them.
  - Since the seller information is stored in FR Pilot, you can easily generate pre-pack labels and other reports needed for a pre-pack delivery.
- It reduces the chance of making order entry errors!
  - The group leader can make their own changes rather than emailing or calling you with changes. This means that you don't need to manually type in the quantity changes.
- We give you control!
  - You have control over the following settings on MyFundraisingPlace.com:
    - The background color scheme and the logo that is displayed
    - The background colors for each individual flavor
    - The instructions text that explains how to use the online ordering tool
    - 3 Custom Columns that allow you to label the seller name and teach/coach columns exactly how you want
    - Whether or not to display the invoice(s) to the group leaders
  - The group leader sees the flavors from the program and the pricing from the price list based on their specific fundraiser rather than generic flavors and pricing information.
  - There is a Lock/Unlock property on the fundraiser that allows you to control when the group leader can make changes to their order and when they can no longer edit the order.
    - \*Note: The "lock" setting on the fundraiser is <u>automatically</u> set for you when certain events happen in FR Pilot. When locked, it will not allow any edits by the group leader. You can "unlock" this for a specific fundraiser, if needed, which would allow the group leader to edit their order.

#### How is MyFundraisingPlace.com different than when a group leader submits an order on my own website?

The biggest difference for the **group leader** is that they can save seller information and come back to enter more sellers at a later date. The group leader can also submit an order and update the same order at a later date, if there were any add-on orders.

The biggest difference for your **dealership** is that MyFundraisingPlace.com and FR Pilot are tied together. This means we can share information between the sites. Here are a few examples:

- The group leader will see the flavors and pricing specific to the program and price list on that group's fundraiser.
- When an order is submitted by a group leader, FR Pilot automatically creates an invoice for you.
- The seller information is in FR Pilot, so you can easily print your pre-pack labels in just a few clicks!
- When you print the invoice or print pre-pack labels in FR Pilot the group leader is locked out of making further changes on MyFundraisingPlace.com.
- Group leaders can view and print their invoices from MyFundraisingPlace.com!

#### How do FR Pilot and MyFundraisingPlace.com work together?

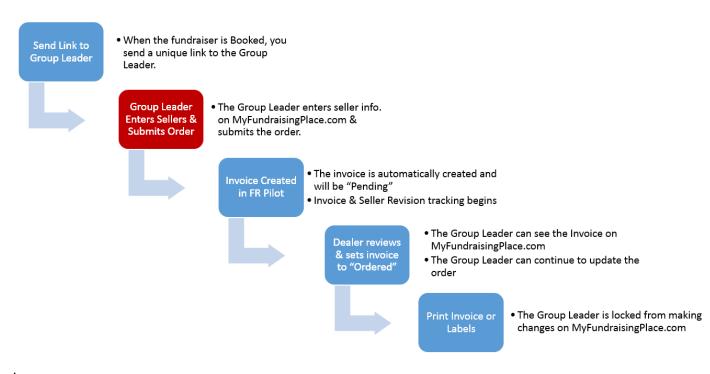

If the unique GLP link is active, the group leader will always be able to edit seller collection information.

The link is inactivated when <u>any one</u> of the following conditions are met:

- 1. Fundraiser is deleted
- 2. Fundraiser is cancelled
- 3. Current date is greater than 180 days past the fundraising StartOn date
- 4. Fundraiser has been paid for more than 60 days

## MyFundraisingPlace.com Allows the group leader The logo and background color Allows the group leader to to export to Excel. scheme can be customized. print the seller information. Cedar Valley Fundraising Allows the group leader to Save. (817) 677-1444 We automatically save every 5 West Bend, IA info@CedarValleyFR.com minutes. Edit Amount Collected The group leader can Submit the Order Form order by using this button. Please email or call us if you need to make changes to your order. Thank you! The instruction text to help the group leader. You have control Group Name: Zion Lutheran Church - Mhezi Ministry Team Submit Order By: 10/13/2016 Total Amount to Collect: \$3,642.00 over the text that displays. Remaining Amount to ast Name, See Invoice for actual Collect from Seller The Group Name, Submit Order Date and Remaining Amount to Collect from sellers for the Fundraiser. You have control over 3 column names and which of the 3 you want to display. The flavors displayed and flavor background color come from the related program. The pricing is retrieved from the related price list.

These buttons allow the group leader to add more rows for additional sellers.

# MyFundraisingPlace.com (continued)

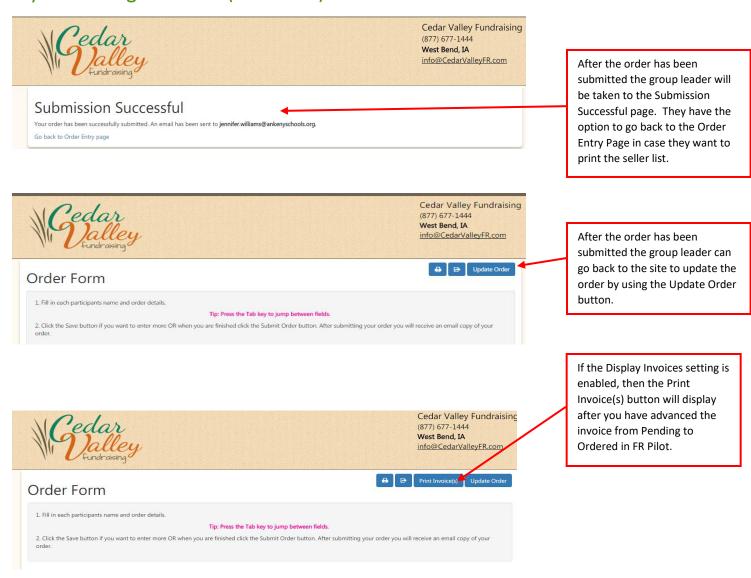

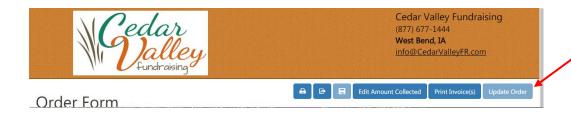

The Update Order button and Seller Info grid are disabled when the Locked setting is set on the fundraiser. This gets "locked" automatically when you print the invoice, print prepack labels or make an invoice quantity change in FR Pilot.

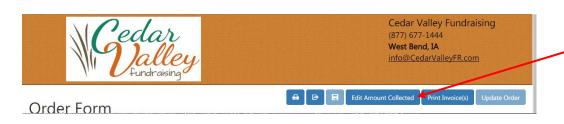

The Edit Amount Collected button will display when the group leader is locked from making quantity changes.
Clicking on this button will allow the group leader to edit the Total Amount Collected per seller.

# **Fundraisers**

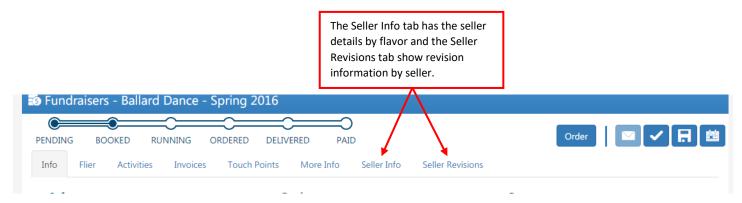

#### Notes:

- We only allow the group leader to submit one order per fundraiser, but they can continue to update that order
  until the Locked settings on the fundraiser is set. An FR Pilot user can still create additional invoices as needed
  though.
  - \*The Locked setting on the Seller Info tab of the Fundraiser gets set automatically for you when the invoice is printed, pre-pack labels are printed or if an FR Pilot user edited the invoice quantities.
- Once the order is submitted from MyFundrasingPlace.com, the Fundraiser State will automatically advance to
  Ordered. The related invoice will be in the Pending state until an FR Pilot user advances the state of the invoice
  to Ordered. When the order has been submitted you will receive an email and we show the # of Pending
  Invoices on the Home Page above the Touchpoint Activity section.

# Seller Info tab

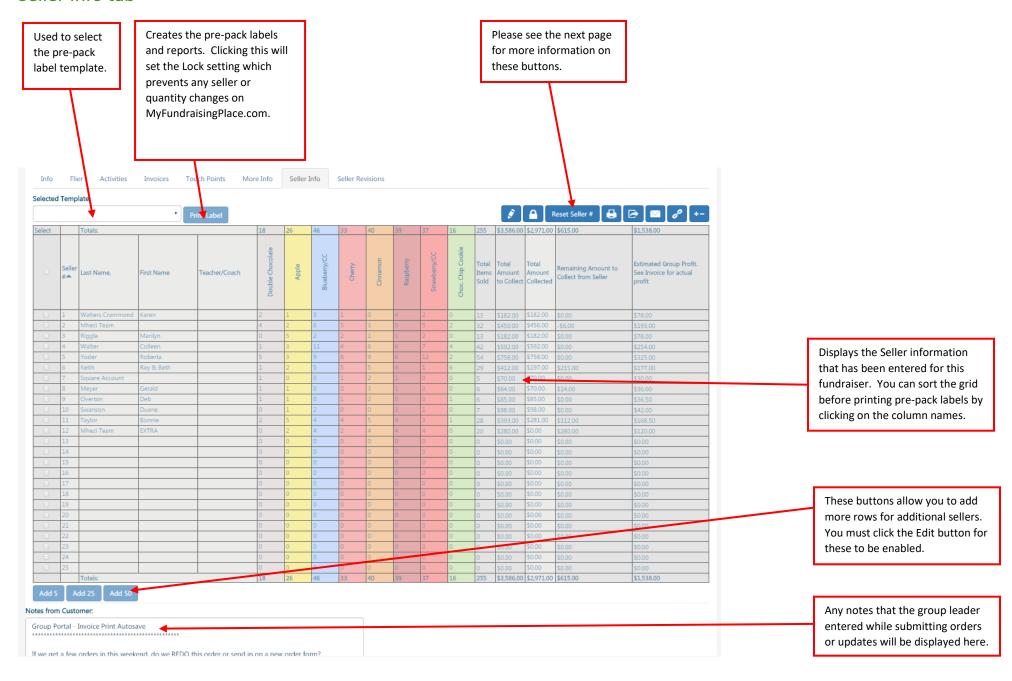

# Seller Info tab (continued)

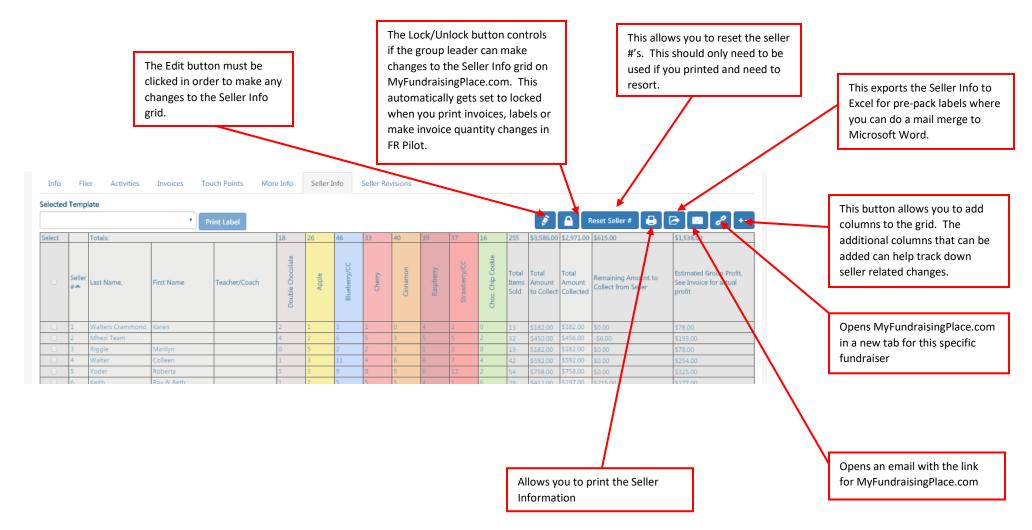

# Seller Revisions tab

The Seller Revisions tab will show details on any seller changes that have happened after the initial order has been submitted. It will let you know which sellers were added, flavor quantity changes, who made the modification and when the change happened.

\*Note the Seller information displayed in these notes are based off the **Seller ID** and **NOT** the **Seller #**. Each seller has a Seller ID that cannot be changed. If you need to track down the exact Seller based off the Seller Revision notes you can go to the Seller Info tab and add the Seller ID column to the grid.

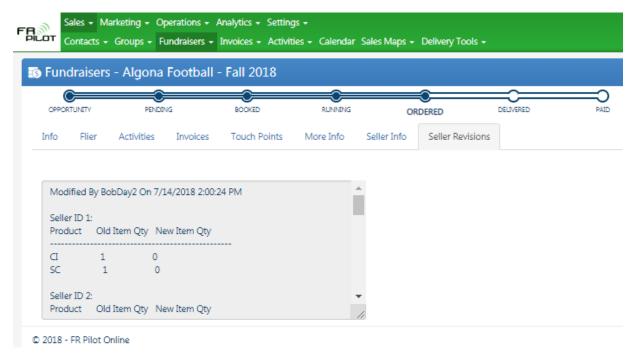

The **Reset Seller Info Button** resets the Group Leader Portal order entry form. It will delete all seller information for the fundraiser and related invoices. However, these changes cannot be undone once completed.

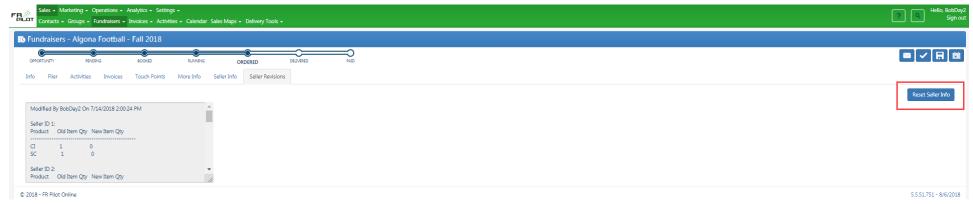

## Pre-Pack

You can generate pre-pack labels in just a few clicks if an order was submitted from MyFundriasingPlace.com. Just open the fundraiser, sort the Seller Info grid and click on the Print Label button. Doing this will generate the following files:

- Pre-pack labels the labels needed for each individual seller
- *Pick Ticket Report* a report that shows totals by flavor and can be used to get product from the freezer. This report is based off the seller information. A "System Batch" pick ticket will also be generated if items were added to the invoice that are not part of the program or if a flavor has a different price than the fundraiser.
- Group Name Report a report that can be used to label a cart after it has been pre-packed
- Group Summary Report a summary report for the group that shows totals by flavor, pricing information, profit, total sellers, avg. items per seller and avg. profit per seller.
- Seller Stats an Excel file that can be printed to show a summary by seller

\*Note: there are both Dealer level settings and Program level settings that control some of the pre-pack options and how some reports are generated. Please see the Dealer Settings, Programs and Templates sections in this document for more information.

## Making seller changes after printing labels

If you had to make a change after you had already printed the labels... The row of the seller(s) that have been added or modified will be highlighted yellow in the Seller Info grid (show below).

When adding a new seller, you can change the seller #, if needed. Some dealers change the seller # for any add-on orders to a # like 500 so they would come at the end and would clearly know that the seller was added late. Other dealers want to include the new seller, so they are still sorted alphabetically. To do this you can change the seller # to a decimal. If the new seller should go between sellers 3 and 4, you could set the new seller's # to 3.5 and not have to reprint all of the labels.

Once you have printed the labels we save the sorting information and the seller # is now saved with that seller. If you had to resort alphabetically and the seller #'s were no longer in the correct order, you could use the Reset Seller # button which will set the seller # to whatever row that seller is currently in.

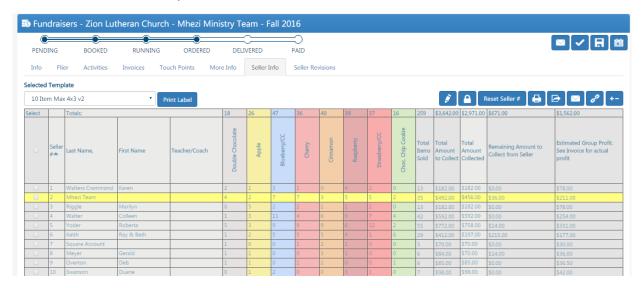

If there were modifications made to a seller(s) and you try to print again, you will see an option to Print All or Print Modified (shown below). Selecting *Print Modified* would generate the labels only for the sellers that had been changed since you last printed.

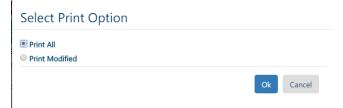

## \*Update Invoice warning notification:

When you try to print labels, you may see a warning message like the screen shot below. This will appear if the flavor totals from the invoice do not match the flavor totals from the Seller Info. tab on the Fundraiser. This can happen if an FR Pilot user had previously selected "Edit Invoice" and made quantity changes. If a user had done that, then there would not be a related seller for that invoice quantity change.

This warning gives you the opportunity to make changes prior to printing labels. Selecting "Update Related Invoice" will change the quantities on the invoice. Selecting Save Seller Info Only will only update the seller information and will <u>not</u> modify the quantities on the invoice.

# Seller Info and Invoice Total Mismatch

| Product       | Seller Info Qty | Invoice Qty | From Group Portal |
|---------------|-----------------|-------------|-------------------|
| Cinnamon Roll | 38              | 45          | Υ                 |
| Caramel Roll  | 41              | 43          | Υ                 |

Update Related Invoice

Save Seller Info only

Cancel

# **Invoices**

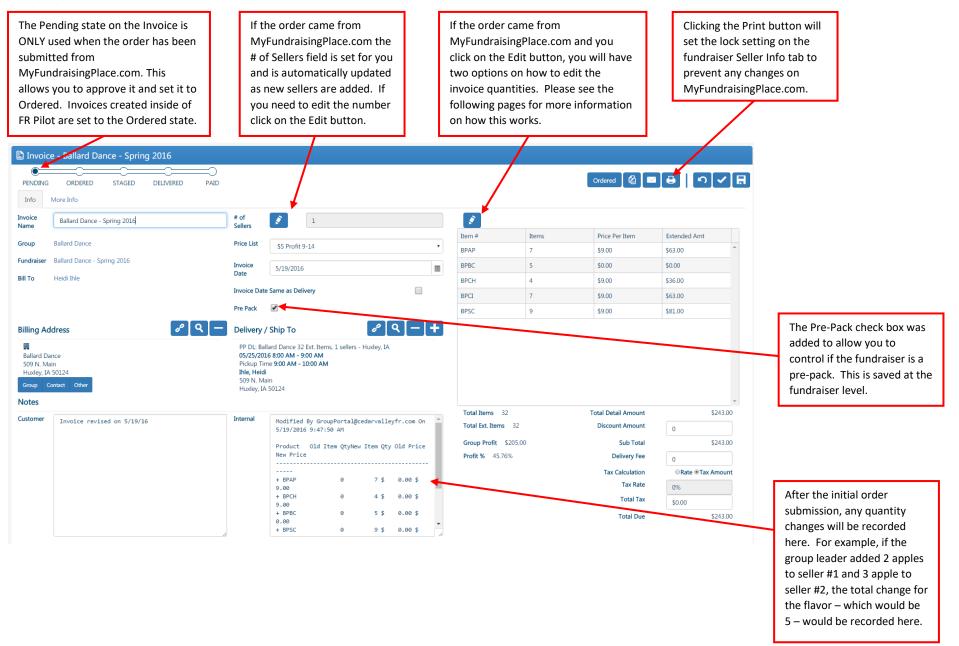

# **Editing Invoices**

For invoices that were created **INSIDE** of FR Pilot (meaning they were NOT submitted from MyFundriasingPlace.com):

There are no changes to how you edit invoices if it was created inside of FR Pilot. FR Pilot knows where the order was created from so when you click on the Edit button for these invoices, the Product Details grid will display, and you can add and edit product information like you have in the past.

For Editing Orders Submitted from MyFundraisingPlace.com:

Keep in mind that group leaders can continue to make their own changes on MyFundraisingPlace.com until the locked setting on the fundraiser is set to "locked" so you can encourage them to use the site because FR Pilot will automatically update the invoice for you!

If the order was submitted from MyFundraisingPlace.com and you need to edit an invoice in FR Pilot, then you will see two options when you click on the Edit button. A dialog box will display where you can select either Edit Invoice or Edit Seller Info. If you are editing an invoice for a fundraiser that is a pre-pack or might become a pre-pack (based on total units) then we <a href="https://example.com/highly-recommend-pack">highly recommend-pack</a> you select Edit Seller Info.

If you select Edit Seller Info and click Ok, the Seller Info dialog box (shown below) will appear. Choosing this option will ensure that your seller information is in sync for generating pre-pack labels. After making changes to the Seller Info and clicking Ok, the invoice totals will update.

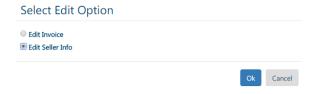

## Edit Seller Info

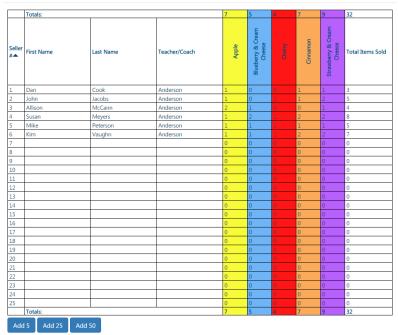

# **Editing Invoices (continued)**

If you select Edit Invoice and click Ok, the Product Details dialog box will appear, and you can make changes at the product level. We do NOT recommend using this option unless you know this will NOT be a pre-pack if you are adding new flavors to the invoice or making pricing changes.

If this option is selected, we set the lock setting on the fundraiser to prevent the group leader from making changes on MyFundraisingPlace.com.

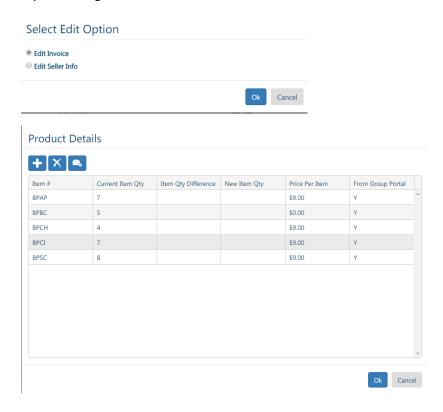

<sup>\*</sup>Note: If you selected "Edit Invoice" and made quantity changes on a pre-pack fundraiser by mistake, we do warn you when you try to print the labels and allow you to correct this prior to printing labels. To correct this, you can go to the Seller Info tab on the fundraiser, add a made-up seller with the difference and when saving those changes select "Save Seller Info. Only". Selecting the Save Seller Info Only option will only update the seller info and not modify the quantities on the invoice.

# **Dealer Settings**

# MyFundraisingPlace.com Settings tab

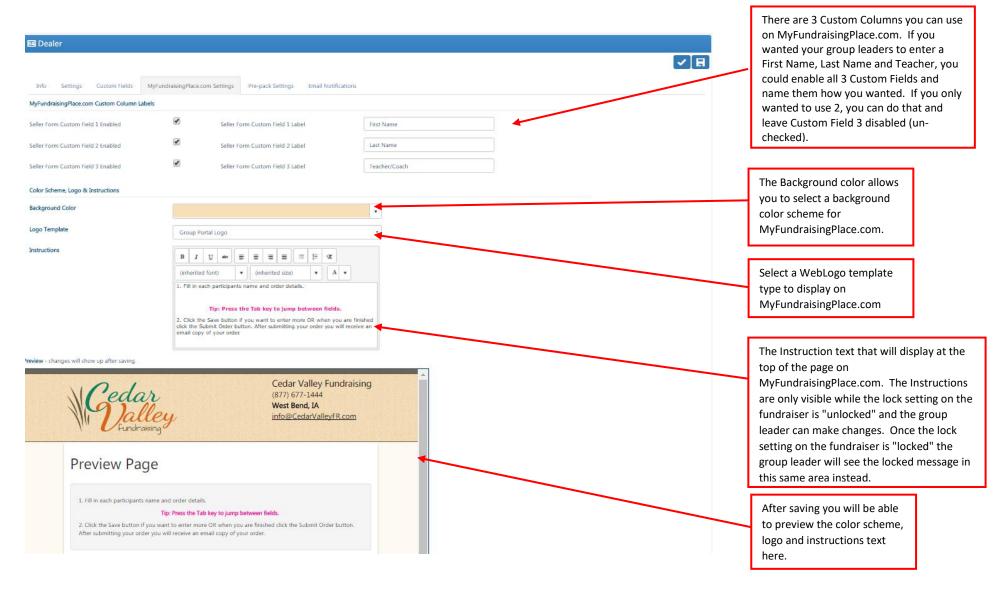

# MyFundraisingPlace.com Settings tab (continued)

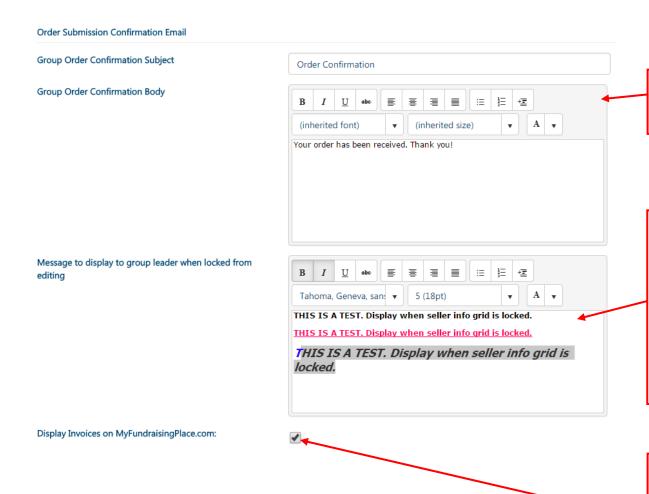

Group Order Confirmation Email - the subject of the order confirmation email and the body of the email that will be sent to the group leader after an order has been submitted.

This message will be displayed on MyFundraisingPlace.com when the lock setting on the fundraiser is set to "locked". This text can be used to help the group leader know that you are no longer accepting order changes from the site and that they should contact you directly with changes or questions.

We set the lock setting on the fundraiser to prevent group leaders from making changes on MyFundraisingPlace.com in the following scenarios:

- The invoice has been printed in FR Pilot
- The pre-pack labels have been printed or exported
- An edit has been made to the invoice quantities in FR Pilot

This setting controls whether a group leader can view invoices on MyFundraisingPlace.com when the invoice is in the Ordered, Staged, Delivered or Paid state. This is turned on by default. If this were turned off, then you would need to email your group leader the invoice.

\*Note: we do NOT display invoices in the Pending state even if this setting is turned on. We set it up this way because we do not want a group leader to see an invoice before it has been approved by an FR Pilot user since you may need to apply a delivery fee, discounts, etc.

# Email Notifications tab

MyFundraisingPlace.com Order Notifications

This controls who will be emailed when an order is submitted from MyFundraisingPlace.com. You have the following options:

Use dealer primary email address - this option will send to the dealer's primary email address that is set in Dealer Settings

Send to owning user of the fundraiser - this option will send the email to the owning user of the fundraiser. This is the default option.

Other User(s) - this option allows you to look-up other FR Pilot users and send to their email address. This could be used if you wanted all of the emails to go to an office manager's email address rather than a sales rep.

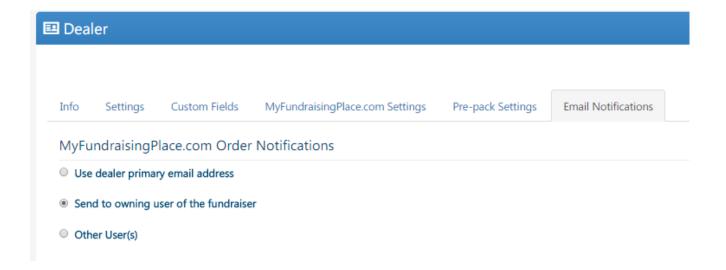

# Pre-pack Settings tab

seller's pre-pack label.

\*\*\*Please Note that a special pre-pack label template is needed when using this setting.

This tab allows you to control how pre-pack labels are generated per seller.

The Download Pre-Pack Settings button allows you to download the template that can be used to import your own custom settings for labels.

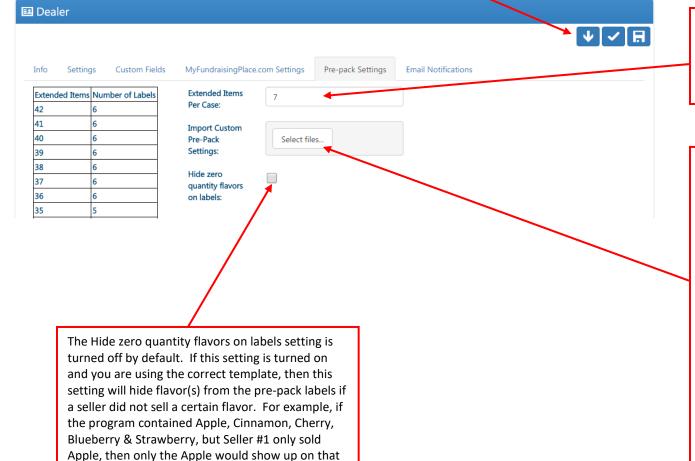

The Extended Items Per Case setting controls how many items will be in a box before a new label is created for a seller. By default, this value is 7. If you import your own pre-pack settings, this value will be ignored.

The Import Custom Pre-Pack Settings option allows you to import custom values on how to generate the labels per seller if you do not always use the same # for all quantities. Below is an example, of how some dealers would use the custom settings rather than just the Extended Items Per Case setting.

1 label: 1-8 extended items 2 labels: 9-14 extended items 3 labels: 15-21 extended items 4 labels: 22-27 extended items

To use this option, you must click on the Download Pre-Pack Settings button first so you can use the correct template to upload. After updating the Excel file, you can click on Select files to select your custom settings and upload it.

If you chose to import your own settings, then the Extended Items Per Case value will be ignored.

# **Templates & Merge Fields**

## Merge Fields

The merge field that can be used on your email templates to send the unique link to your group leader is called *GroupPortalURL*. This link will take the group leader directly to their unique page, so they can enter seller information, submit the order, update the order and print invoices. Use of this field will replace the need for attaching an excel order tabulator!

## Template types

#### WebLogo

This can be used as the logo that displays on MyFundraisingPlace.com. After uploading your web logo as a template, you can go to Settings/Dealer, then go to the MyFundriasingpPlace.com Settings tab and select the template name in the Logo Template drop down.

## Pre-pack Labels

You can have multiple pre-pack label templates if needed for your different programs. A pre-pack label template is similar to flier templates on a program where you can have multiple pre-pack labels related to a program and you can have a primary pre-pack label template per program too.

#### Group Pick Report

This is the template that will be used for the Pick Ticket Report which gets generated when printing pre-pack labels.

## **Group Summary Report**

This is the template that will be used for the Summary Report which gets generated when printing pre-pack labels.

#### **Group Name Report**

This is the template that will be used for the Group Name Report which gets generated when printing pre-pack labels.

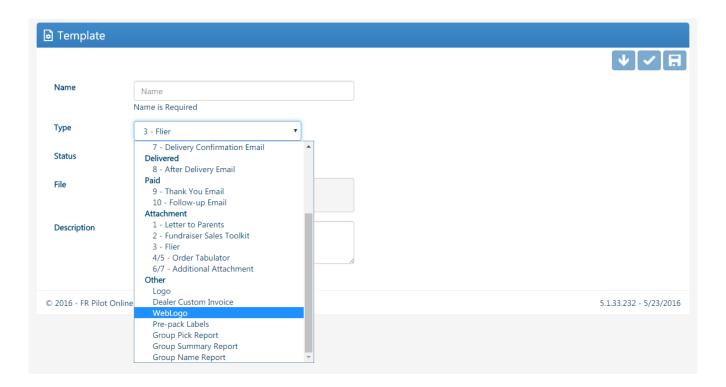

# **Programs**

You will be required to create a new program if seller level information exists for a program and you want to add/remove flavors or re-order flavors on a program. For example, if a group is running with Program A and has entered sellers on MyFundraisingPlace.com you would be locked from adding / removing flavors or re-ordering flavors on Program A. If you wanted to make a flavor change you will need to create a new program. We have added a Copy Program button to the Programs grid to help make this process easier for you.

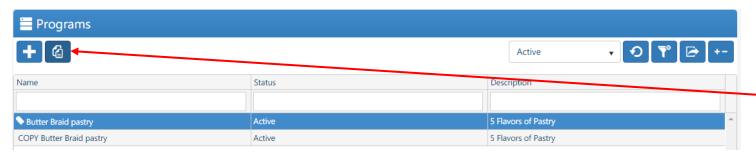

The Copy Program button will copy everything from the selected program and create a new program with "Copy" at the beginning of the program name. You can edit the flavors on this program until seller information has been entered.

## Products tab

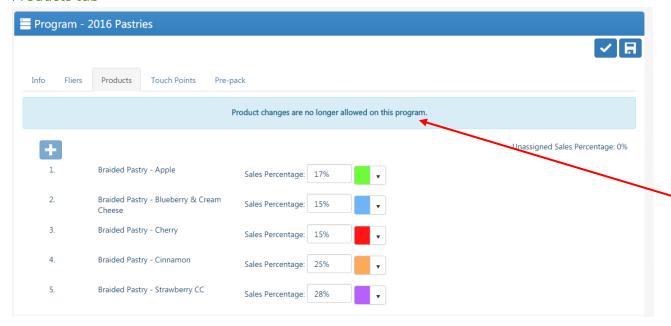

When seller level information exists for a program, you will see this warning message. The add, remove and re-order buttons on the products tab will also be disabled, however, you can still change the sales percentages and the flavor colors.

On the product tab of a program, you can set the background color that will be displayed on MyFundraisingPlace.com for that specific flavor.

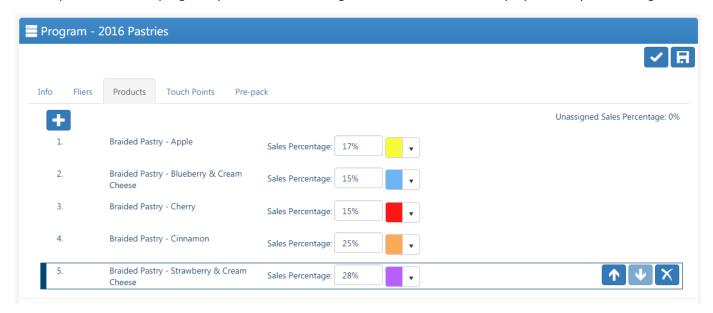

# Pre-pack Settings tab

## **Prepack Templates**

You can add multiple pre-pack label templates to a program by using the magnify glass icon. You can use the Set Selected Template as Default button to set a pre-pack label template as the primary template that is used for the program.

## **Batch Size**

This setting allows you to split large orders from a single group into smaller orders for pre-packing. Doing this can help you find quantity issues easier since the orders would be split into smaller sizes. For example, if you had a group turn in an order of 1,200 units and your batch size for the program was set to 300, the order would be split into approximately 4 batches. You can treat those 4 batches like 4 separate deliveries. If there was a mistake you found while pre-packing and you had an extra Apple, you could potentially only have to go through 1 of the batches of 300 units rather than having to possibly go through all 1,200 units.

#### \*Notes:

- o By default, the Batch Size value is set to 5,000 on all programs which essentially has this feature turned off.
- We don't split sellers into multiple batches. A seller will always be in only 1 batch.
- We round down on the batches. For example: Your batch size is set at 300. If the first 30 sellers had sold a total of 295 units and seller #31 sold 10 units, we would create a new batch starting with seller #31. Batch #1 would have sellers 1-30 with a total of 295 units.

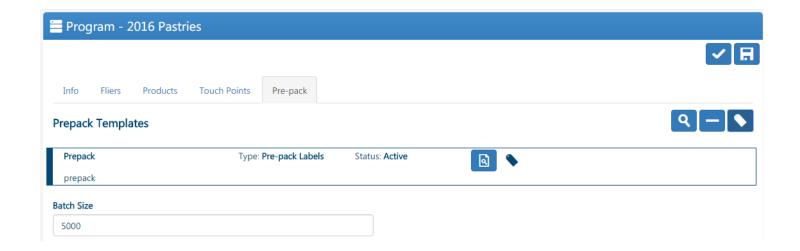

# **Price Lists**

You will be required to create a new price list if you need to edit prices when seller level information already exists for a price list. For example, if a group is using Price List A and has entered sellers on MyFundraisingPlace.com you would be locked from editing the group and consumer prices for Price List A. If you wanted to make a change you will need to create a new price list. We have added a Copy Price List button to the Price List grid to help make this process easier for you.

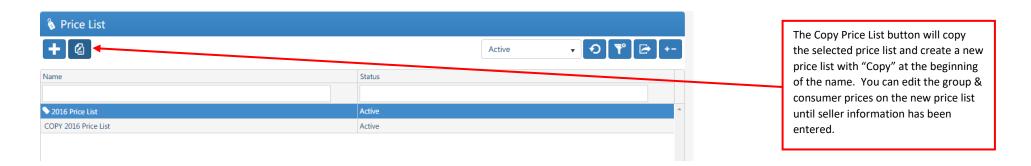

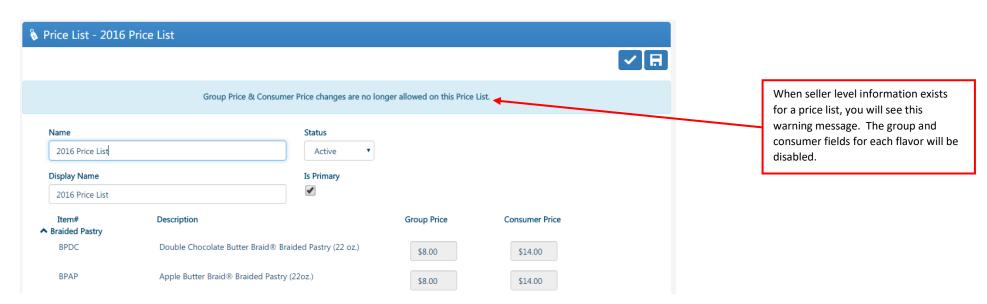